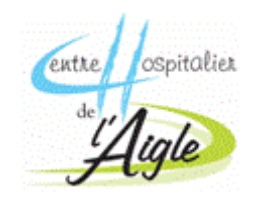

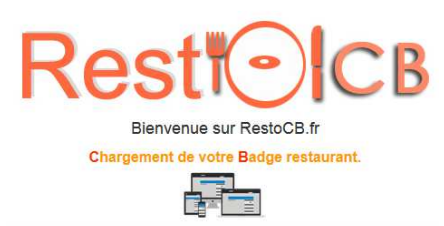

Recharger son compte restauration par Internet, c'est :

 $\checkmark$  Simple

 $\checkmark$  Rapide

 $\checkmark$  Sécurisé

A partir du **01/06/2017** munissez-vous de votre carte bancaire et depuis votre bureau, votre domicile ou de n'importe quel ordinateur, tablette ou smartphone connectés à Internet :

- Aller sur le site Internet de l'Hôpital de l'Aigle, menu haut/recharge self (accès rapide)

- Aller sur le site Internet de l'Hôpital de l'Aigle, rubrique agent/recharge self (accès avec documentation)

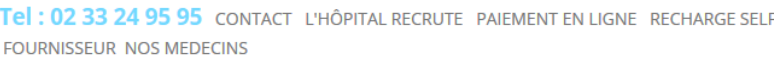

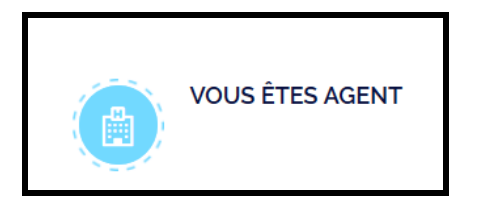

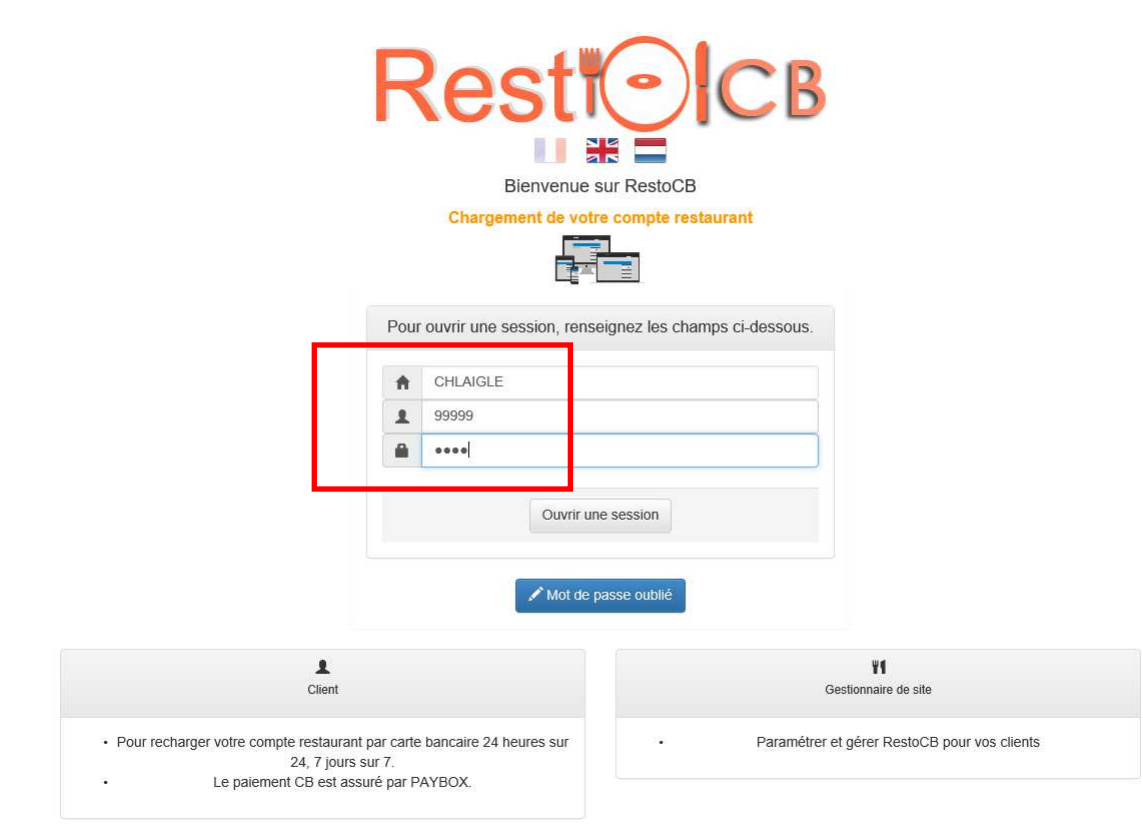

## **Bonjour Agnès ASCARI**

## Ceci est votre première connexion.

Avant de pouvoir utiliser RestoCB et approvisionner votre compte restaurant vous devez renseigner votre email

### Je saisis mon email

agnes.ascari@ch-laigle.fr  $\boxtimes$ 

### Je re-saisis mon email

agnes.ascari@ch-laigle.fr  $\overline{\mathsf{M}}$ 

 $\times$ 

Je veux utiliser mon email comme identifiant

ATTENTION : En cochant cette case, vous devrez vous connecter à RestoCB avec votre email et non plus avec votre identifiant actuel !

Pour vous identifier dans RestoCB, vous devez saisir :

- Votre code **site** : **CHLAIGLE**
- Votre **identifiant** que vous trouverez **sur vos tickets de caisse à gauche de votre nom**
- Votre **mot de passe** provisoire : **retapez votre identifiant**

RestoCB va alors vous demander de saisir une adresse **email** et vous proposer d'utiliser **votre adresse mail comme identifiant** (facultatif, vous pouvez conserver l'identifiant d'origine).

Une fois identifié, **nous vous conseillons de modifier votre mot de passe** en cliquant sur le bouton « modifier ».

Pour recharger votre compte, cliquez sur **« Approvisionner mon compte »,** vous pourrez alors choisir de montant de votre rechargement et serez redirigé sur le site sécurisé de PayBox pour saisir l'opération carte bancaire.

Une fois la transaction validée vous recevrez un mail contenant votre ticket justificatif carte bancaire à l'adresse que vous avez indiquée.

**Attention :** le mail contenant votre ticket justificatif est envoyé par un automate, il est possible que votre messagerie le classe dans votre dossier « courrier indésirable ».

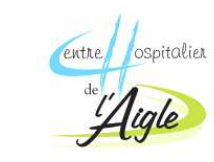

 $\blacksquare$  Informations du compte

Approvisionner mon compte Consulter/Éditer la liste

Se déconnecter

 $C$ ontact

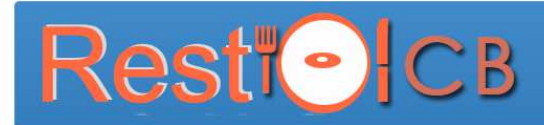

#### Informations générales du compte

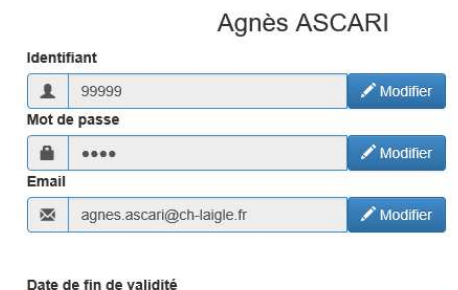

# Date non renseignée

Dernier approvisionnement

盖

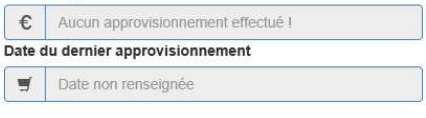

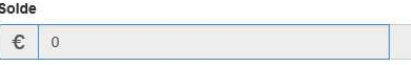